Fpnotebook.com

# Documatic

A Medical Documentation Tool Generator

Scott Moses, MD smoses@fpnotebook.com 3/1/2017

#### Contents

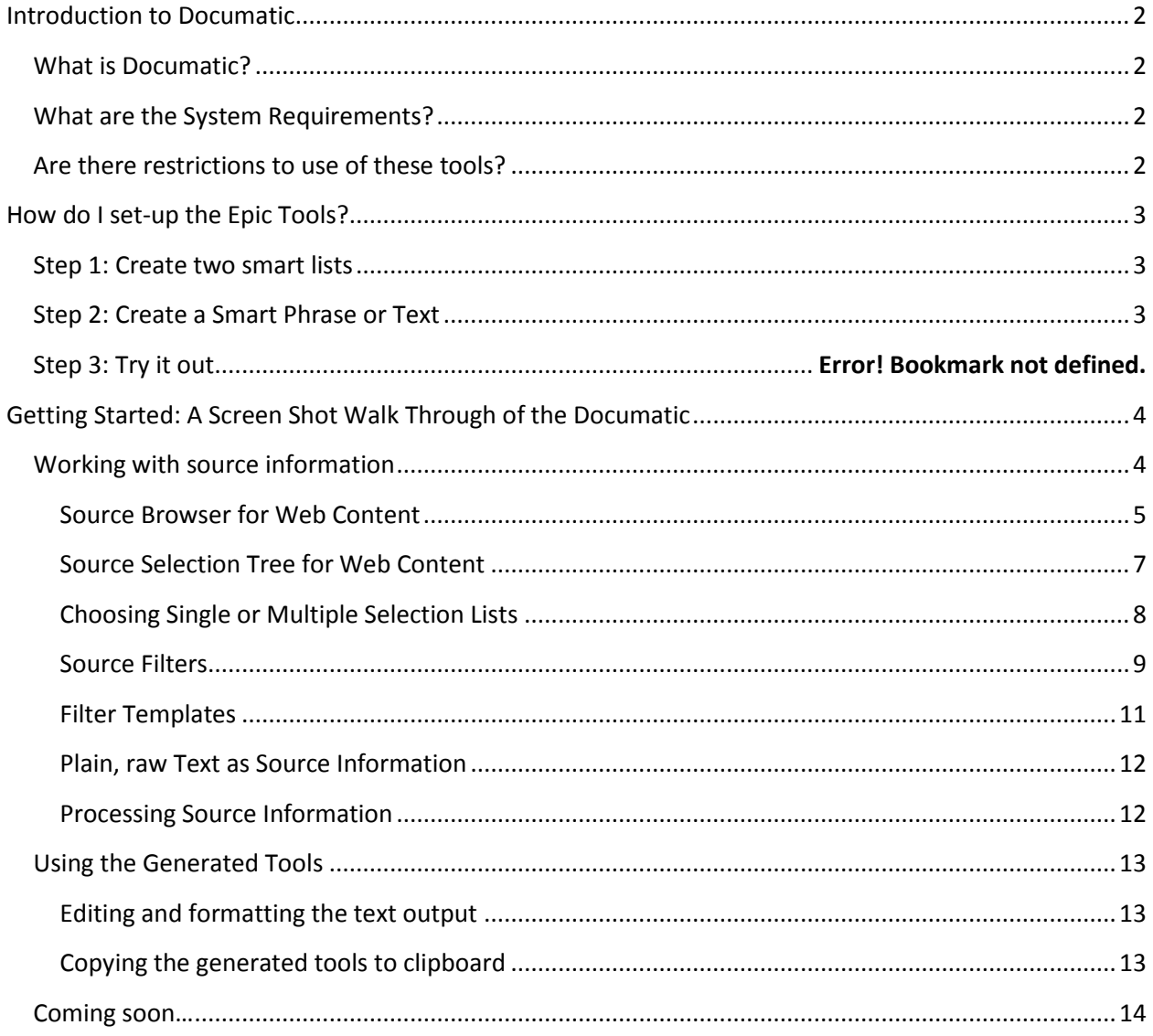

## <span id="page-2-0"></span>**Introduction to Documatic**

#### <span id="page-2-1"></span>**What is Documatic?**

**Documatic is a web application that medical providers can use to quickly and easily create Epic Documentation tools such as lists, phrases and texts.** 

#### <span id="page-2-2"></span>**What are the System Requirements?**

**Documatic's generated tools make use of 2 base Epic SmartLists that are specific to each Epic implementation. The user creating the tools in Documatic needs to know only the IDs of these 2 lists. Base lists need only be created once. All other onthe-fly lists use these two as a base.**

#### <span id="page-2-3"></span>**Are there restrictions to use of these tools?**

**Any organization or health provider may use these tools freely for documentation within their health record. These tools are offered under GNU public license terms for medical record documentation.** 

**Fpnotebook.com is the source of the tool information. As I am both author/owner of Fpnotebook.com, I allow this information to be used without restriction as a part of medical documentation. Users of this information, must find Fpnotebook harmless without liability for errors or omissions in the medical reference material or generated documentation tools (see fpnotebook.com for disclaimer). You may also not use these tools to re-create medical reference material similar to the fpnotebook.com website.**

## <span id="page-3-0"></span>**How do I set-up the Epic Tools?**

*The instructions found here are also described in another pdf document named "Documatic – Setting up base Epic SmartLists". Both the document you are currently reading as well as the "Setting-up Epic" document are available via link from within the Documatic's Help Window. Documatic is available at Fpnotebook.com.*

## <span id="page-3-1"></span>**Step 1: Create two smart lists**

**Create one base list for multiple select lists (in this example, 130715, figure 1) and one for single select lists (in this example, 130716, figure 2). At Fairview Health Systems, in Minneapolis, the multi and single lists reside in POC10 at 129099 and 129100, and in Production at 130751, 130752 respectively.**

**Each base list must contain at least one item. Due to Epic copyright restrictions, screen shots are not shown.** 

**In the SmartList Editor, create an entry similar to the following (and record the auto-generated IDs e.g 130715):**

- **Name: BlankBaseMulti**
- **Selection: Multiple Select**
- **Connection Logic: Paragraph**
- **List Items (under selection column)**
	- o **\*\*Deselect any of the following that do not apply\*\***

**In the SmartList Editor, create an entry similar to the following (and record the auto-generated IDs e.g 130716):**

- **Name: BlankBaseSingle**
- **Selection: Single Select**
- **List Items (under selection column)**
	- o **\*\*Choose one of the following\*\***

### <span id="page-3-2"></span>**Step 2: Create a Smart Phrase or Text**

**The Documatic program creates lists, phrases and texts. The Documatic program uses the base lists created above to generate documentation tools. The following description shows how to do this manually. The example figure has been removed due to Epic copyright restriction. In this example, Documatic generated content, a TIMI Score, is pasted into an Epic Smart Phrase text box.** 

**The TIMI Score example smart phrase has 2 components:**

- **1. The first component is labeled "Criteria (one point for each of 7 possible):". The criteria list in this example uses the multi-select list (130715). The list format is {:130715::"Age 65 years old or older", "Aspirin Used in the last 7 days"...}. The list is created on the fly -without having to create new lists in Epic. Using this method, the multiple selection list must default to all chosen, and users need to deselect what does not apply.**
- <span id="page-3-3"></span>2. **The second component is labeled "Interpretation (2 week subsequent risk of death, myocardial infarction or need for revascularization):" In this example, the interpretation list uses the single-select list (130716), with options of "Score 0-1: 4.7% risk", "Score 2: 8.3% Risk"…**

# **Getting Started: A Screen Shot Walk Through of the Documatic**

**Working with source information**

<span id="page-4-0"></span>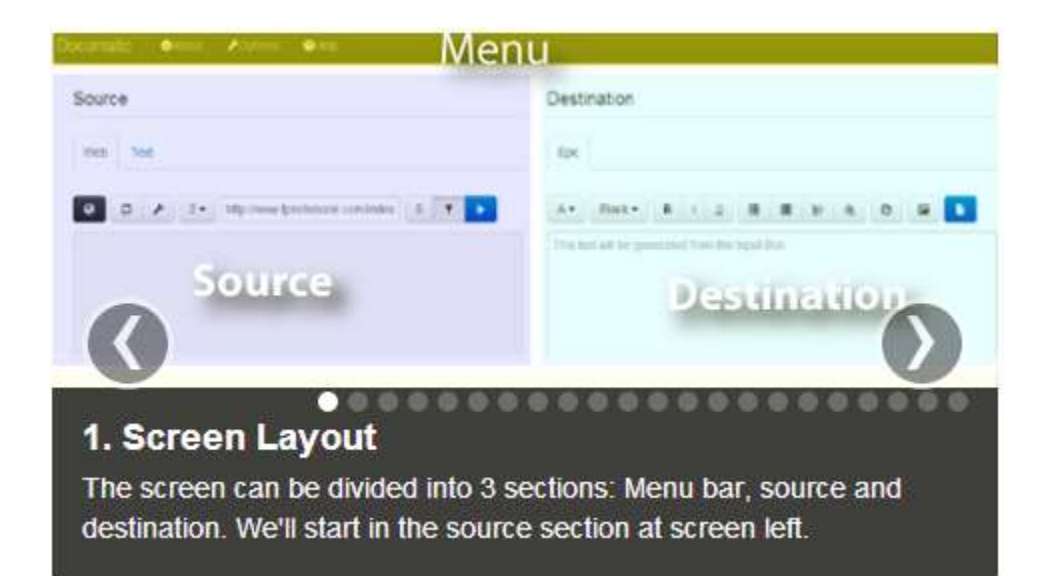

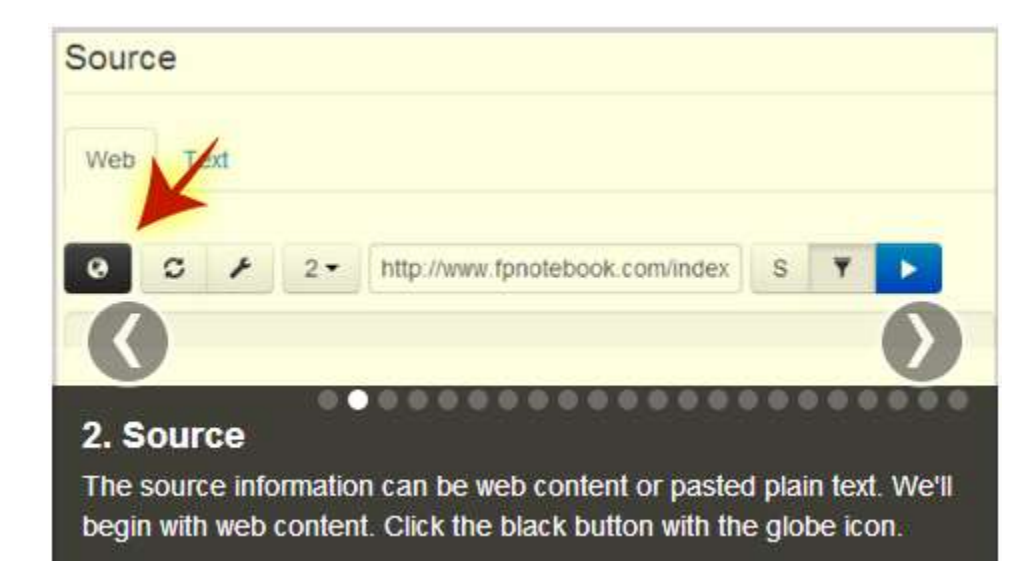

#### **Source Browser for Web Content**

<span id="page-5-0"></span>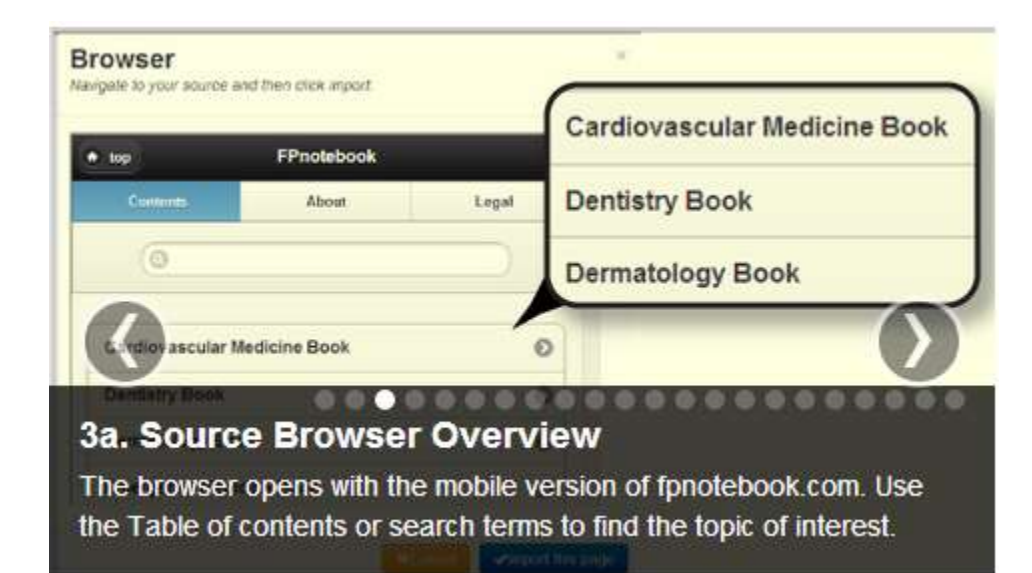

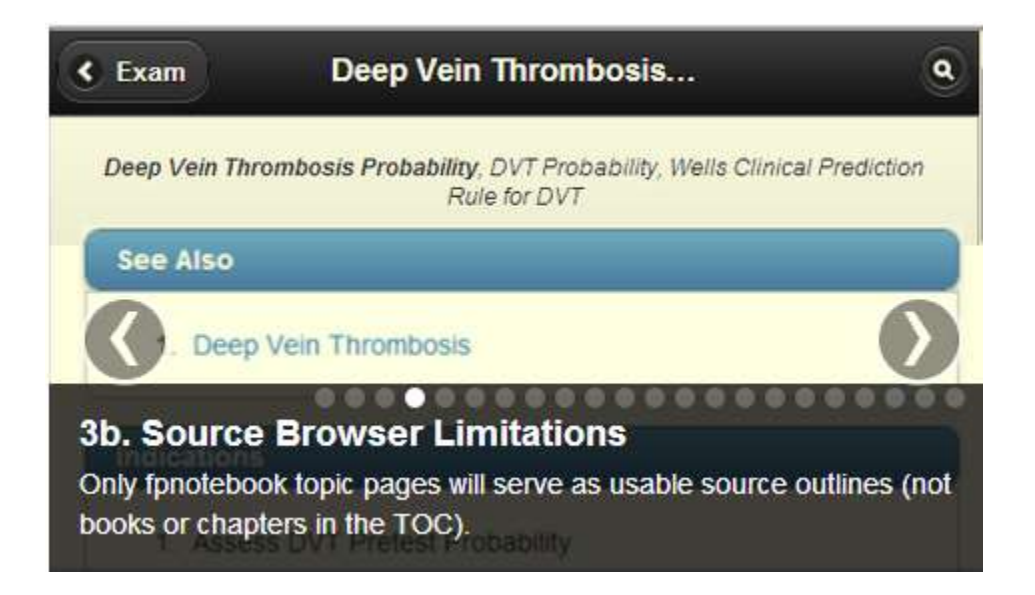

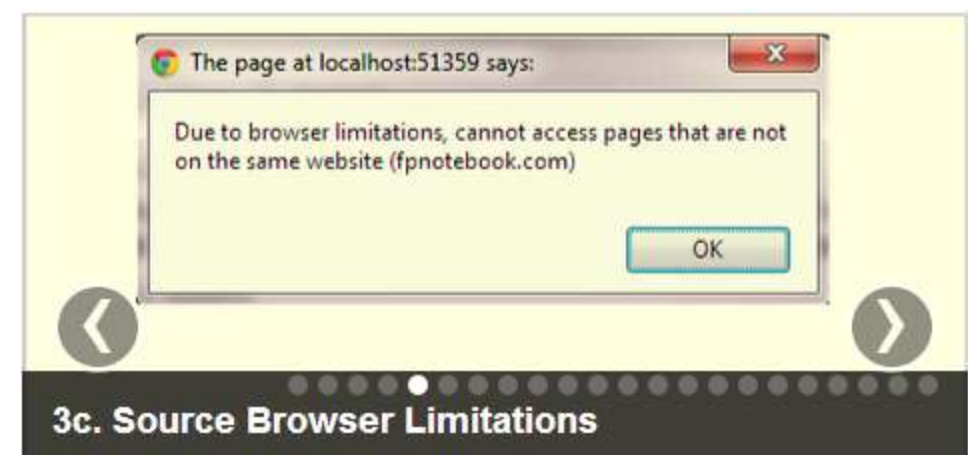

Web Browsers limit the source to "same server" (i.e. fpnotebook.com), so external sites (e.g. emedicine) can not be used in the "Web" Tab.

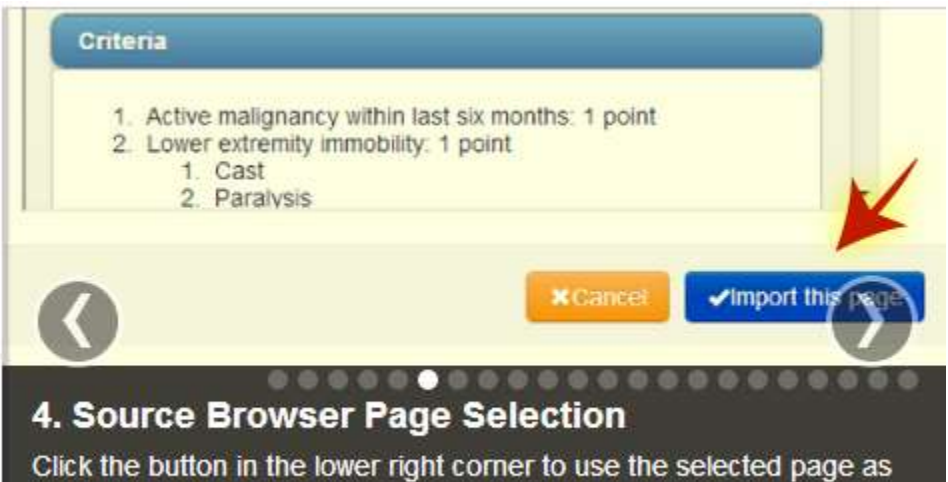

source information

#### **Source Selection Tree for Web Content**

<span id="page-7-0"></span>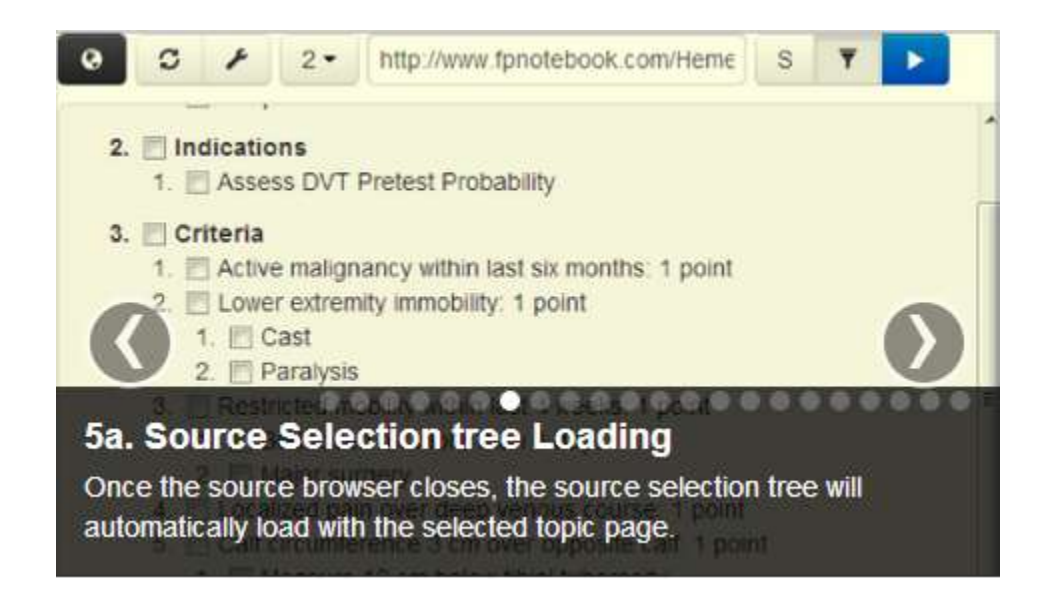

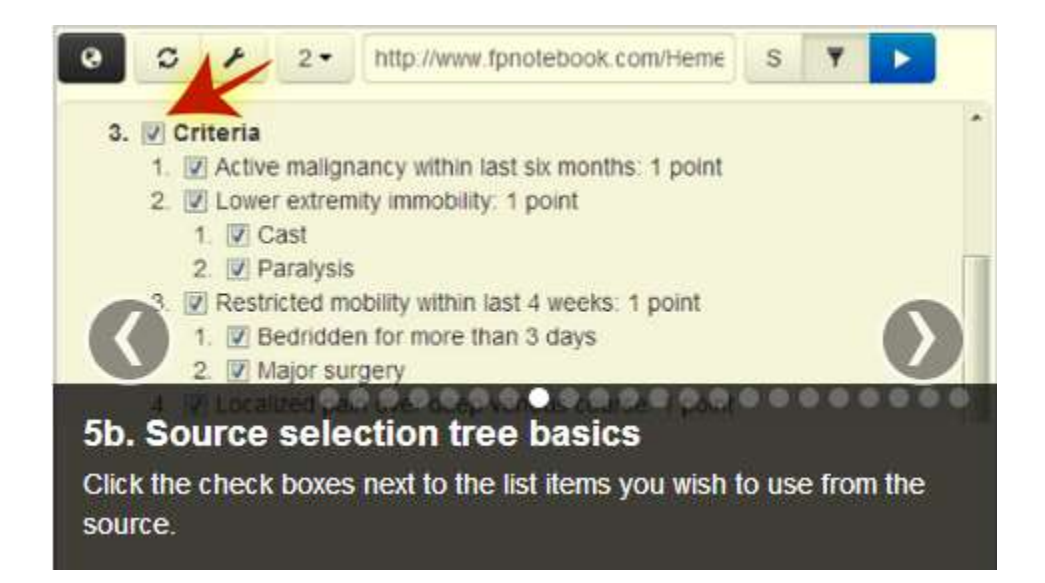

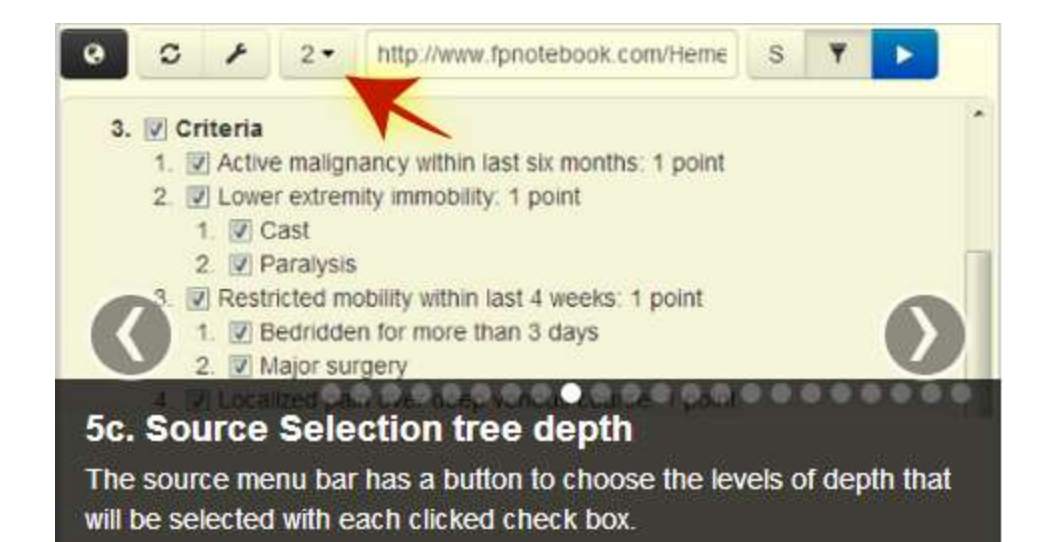

### **Choosing Single or Multiple Selection Lists**

<span id="page-8-0"></span>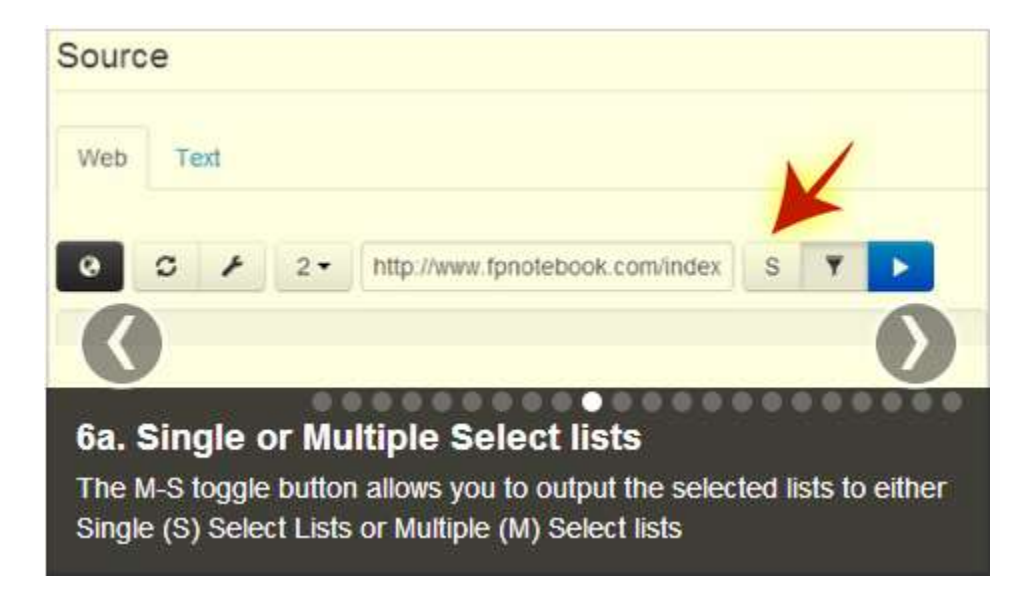

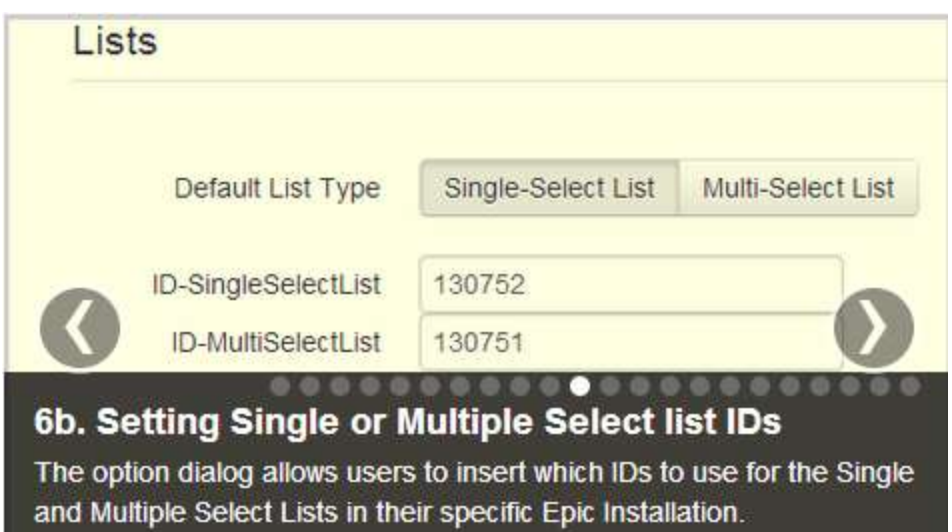

#### **Source Filters**

<span id="page-9-0"></span>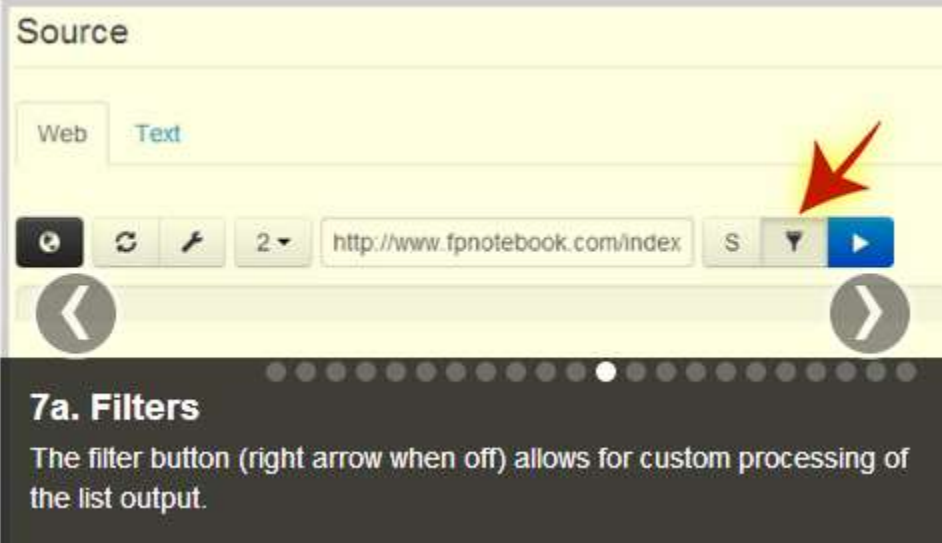

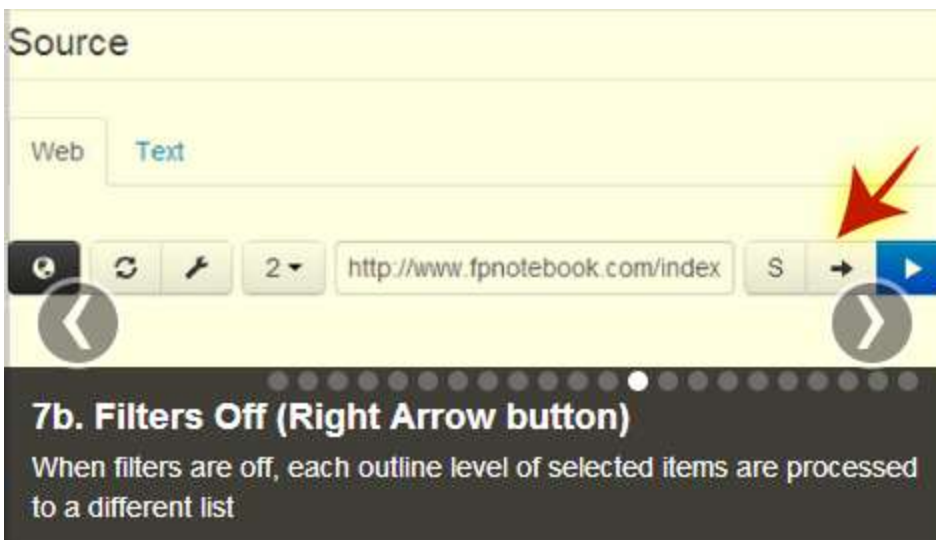

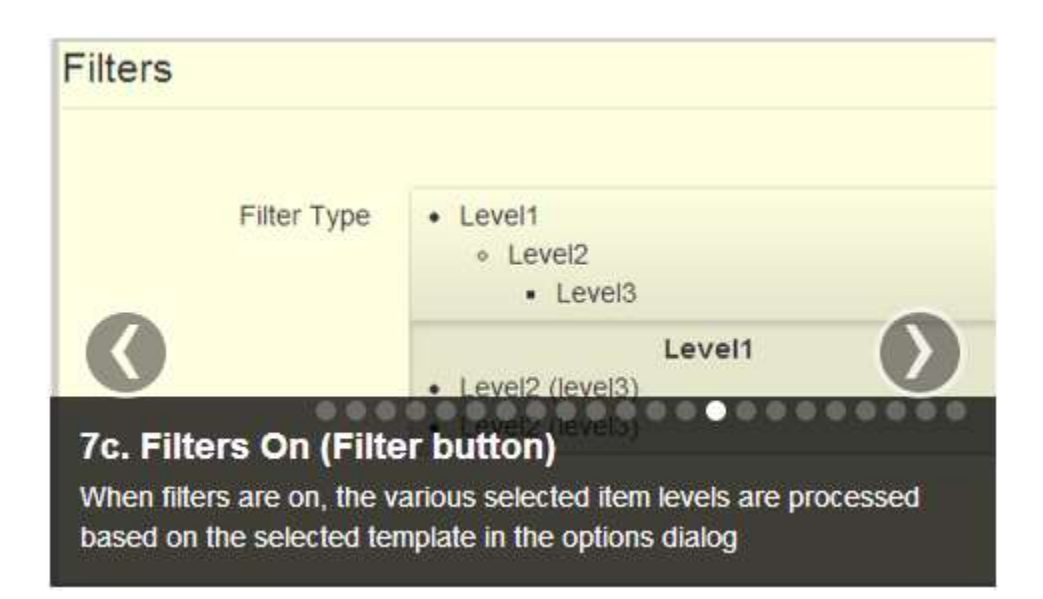

#### **Filter Templates**

<span id="page-11-0"></span>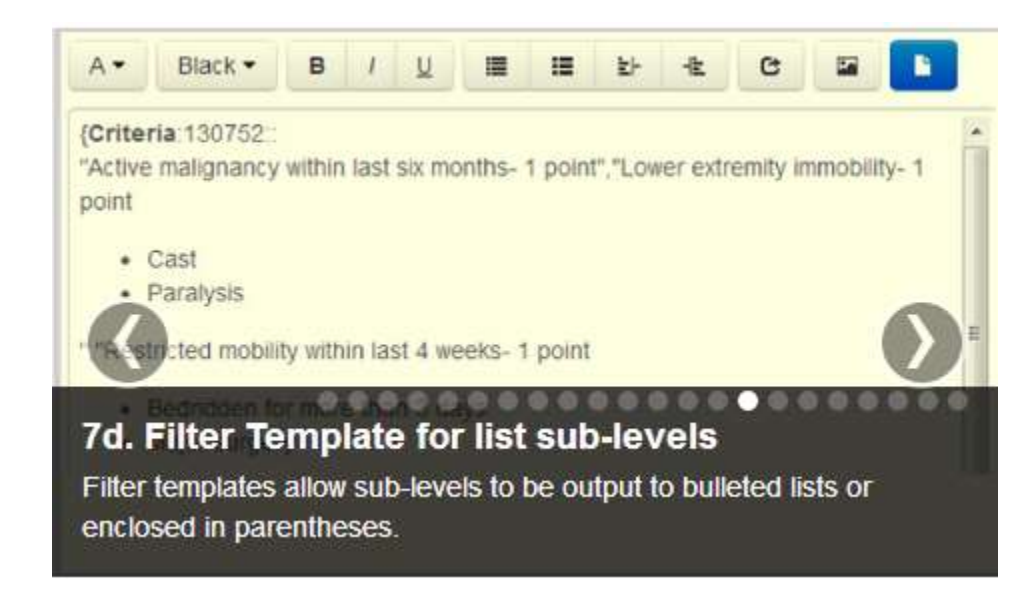

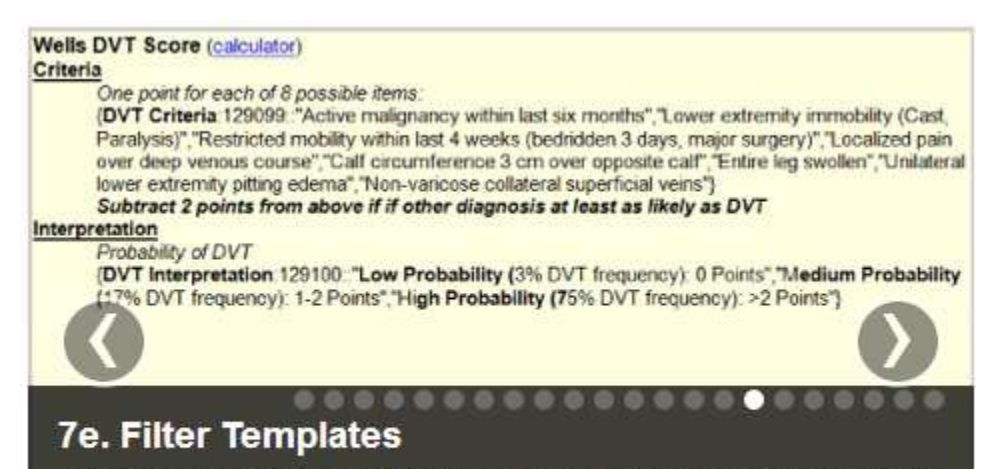

Filter templates can also output a group of lists for different uses such as giving decision calculators (e.g. Well's Score) a consistent look.

## **Plain, raw Text as Source Information**

<span id="page-12-0"></span>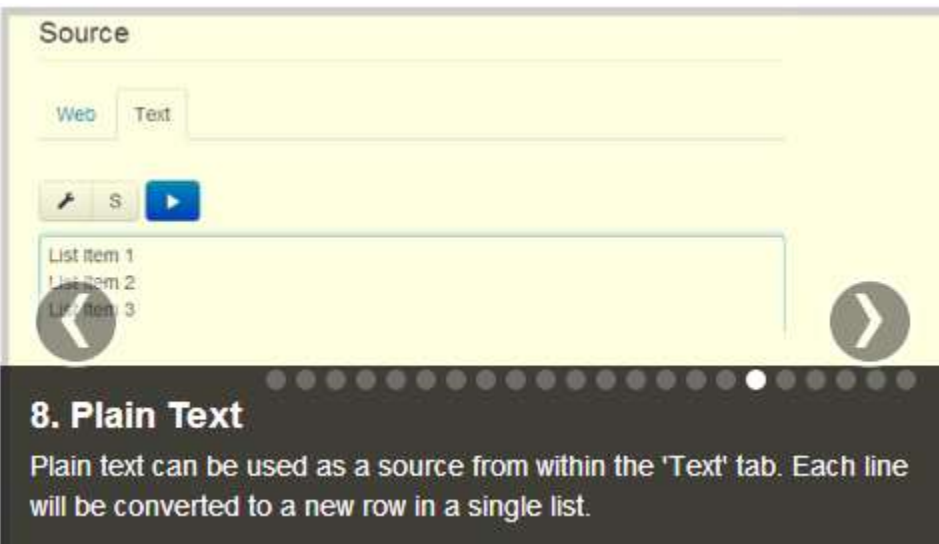

#### **Processing Source Information**

<span id="page-12-1"></span>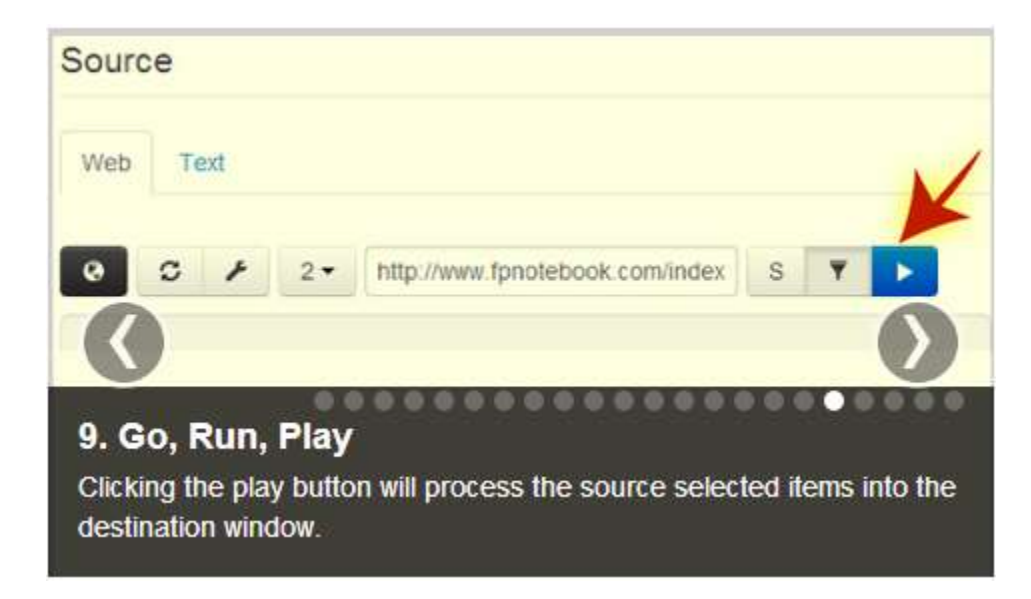

## <span id="page-13-0"></span>**Using the Generated Tools**

#### **Editing and formatting the text output**

<span id="page-13-1"></span>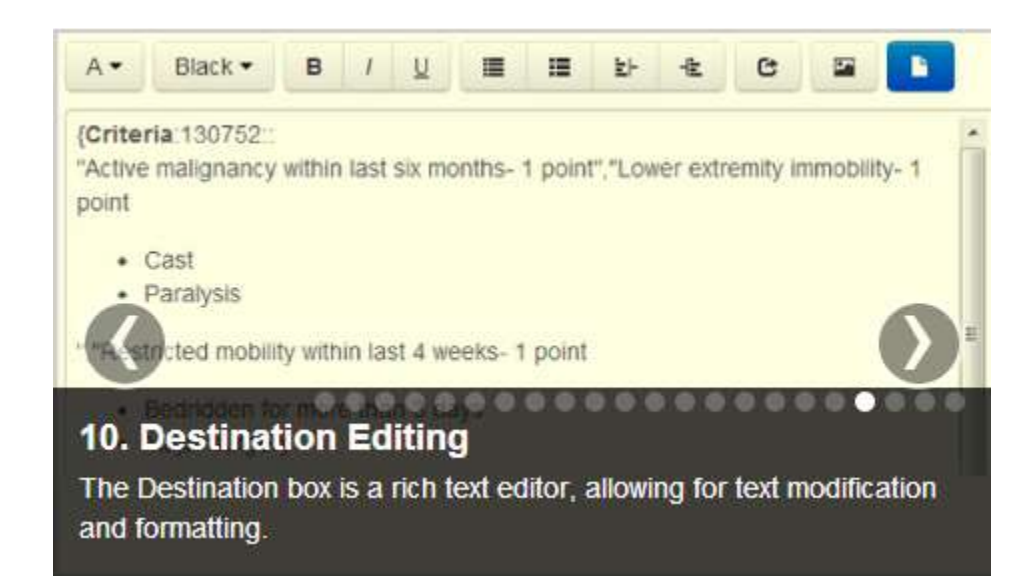

**Copying the generated tools to clipboard**

<span id="page-13-2"></span>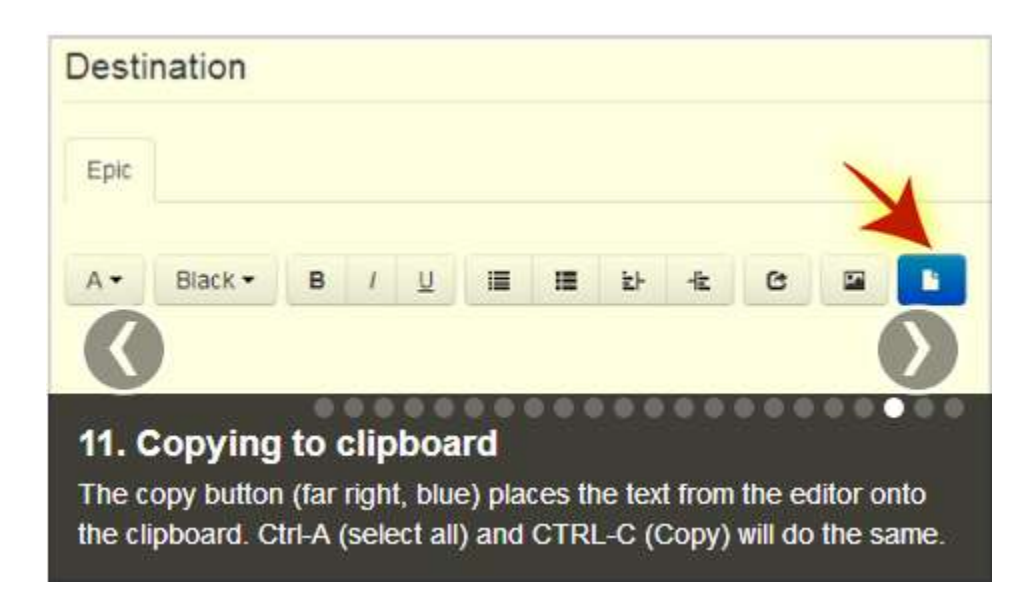

#### The page at www.fpnotebook.com says:

Text was copied to the clipboard as html (web page formatting). If you paste this directly into Epic, the formatting (e.g. bold, indent) will not be seen. However, if you first paste this into MS Word and then copy/paste into epic, the formatting will be retained. In future versions, Documatic will do this conversion for you.

........

×

# 12. Pasting in Epic

If you paste directly into Epic, all formatting will be lost. You can however, paste into MS Word and then into Epic to retain formatting.

#### <span id="page-14-0"></span>**Coming soon…**

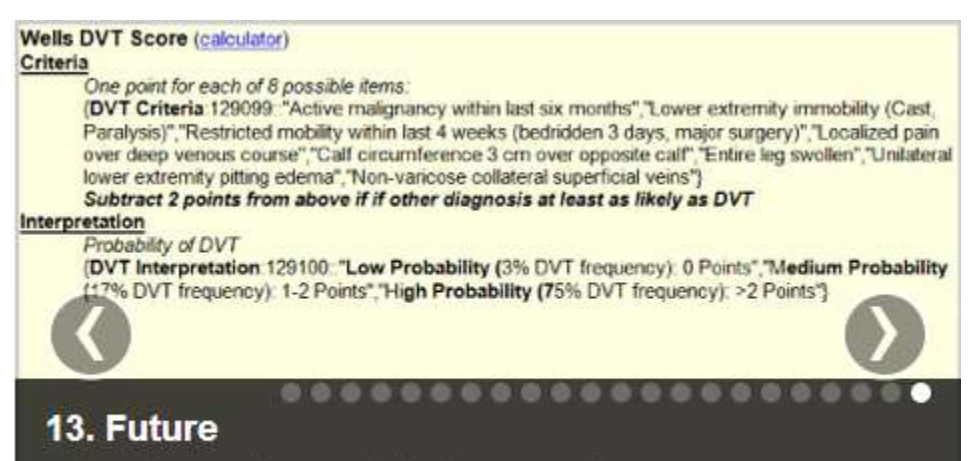

In the future, pasting rich text into Epic directly will be enabled. A repository of pre-made tools is also planned.